#### **ИНСТРУКЦИЯ ПО РАБОТЕ С ZOOM**

Zoom — сервис для проведения видеоконференций и онлайн-встреч. Организовать встречу может любой, создавший учетную запись. Бесплатная учетная запись позволяет проводить видеоконференцию длительностью 40 минут.

# *Инструкция для*

1. Перейдите на сайт https://zoom.us/ и нажмите «Войти в систему» (см. рисунок 1).

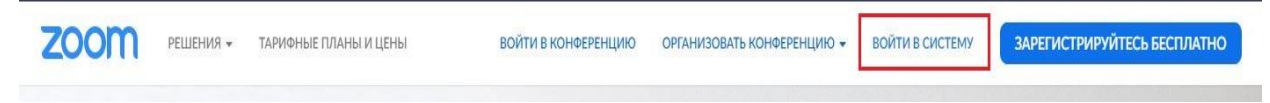

# Рисунок 1

2. Вы можете использовать «электронную почту» и «пароль», которые вы создали, или использовать вашу учетную запись Google (Gmail или Google App) или Facebook, чтобы войти в систему.

**Примечание**: Если у вас нет текущей учетной записи Zoom, нажмите **«Бесплатная регистрация»**, чтобы создать новую (см. рисунок 2).

# Войти в систему

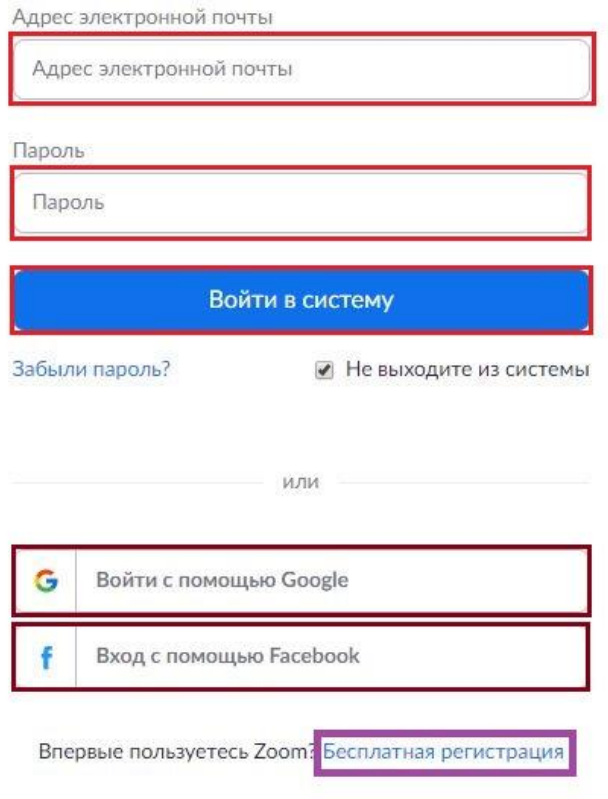

Рисунок 2

3. Далее создаете учетную запись (см. рисунок 3).

# Добро пожаловать в Zoom

Создайте вашу учетную запись Zoom с использованием вашей учетной записи Google Иван Иванов ivan78.ivanov123@gmail.com Создать учетную запись Отправляя эту форму, вы соглашаетесь с Условиями обслуживания

Рисунок 3

4. Откроется зал конференций. Для того чтобы начать конференцию нужно нажать в правом верхнем углу на кнопку «Организовать конференцию» (см. рисунок 4).

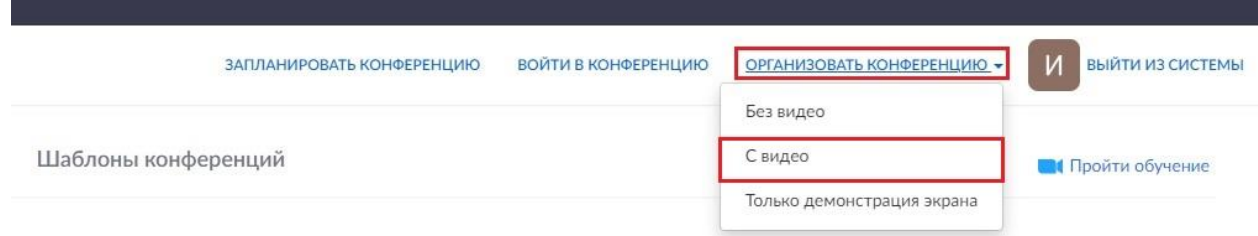

#### Рисунок 4

Конференцию можно организовать: без видео, с видео, только демонстрация экрана. Для организации видеоконференции нужно выбрать пункт «С видео».

5. Далее нажмите на кнопку «загрузите и запустите Zoom» (см. рисунок 5).

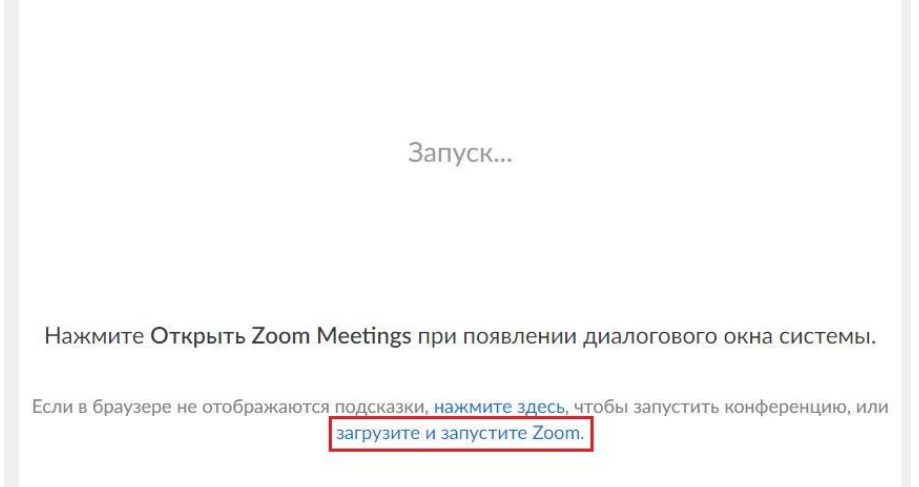

Рисунок 5

6. После того как приложение загрузится, нажмите на него и запустите (см. рисунок 6,7).

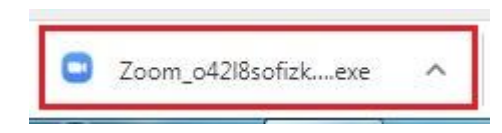

# Рисунок 6

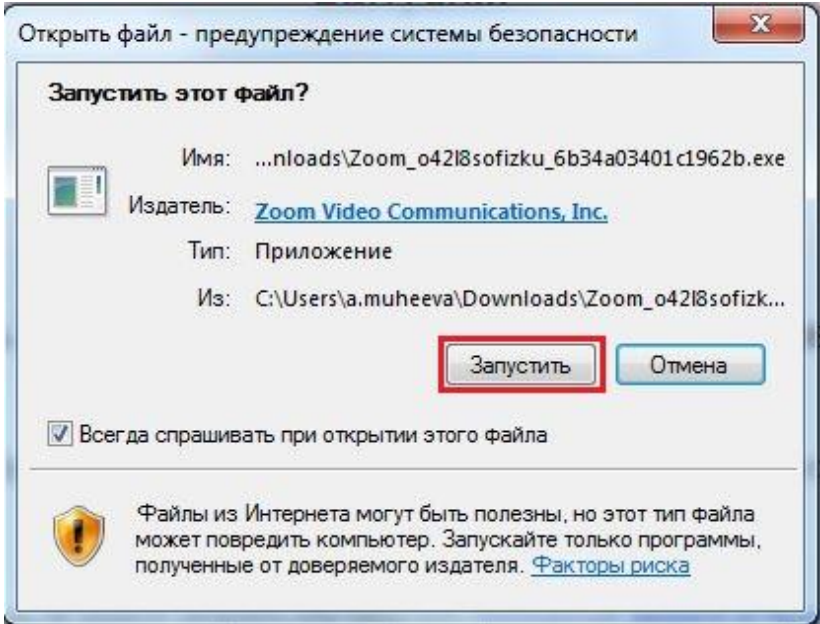

#### Рисунок 7

- 7. Откроется окно, в котором есть следующие элементы:
- 1 ‒ «Главная», окно, в котором можно:
- 2 начать новую конференцию или вернуться в конференцию;
- 3 ‒ запланировать следующую конференцию;
- 4 ‒ войти в конференцию;
- 5 ‒ демонстрация экрана;
- 6 ‒ «Чат», можно общаться во время конференции;

7 ‒ «Конференция», информация о зале конференции, идентификаторе конференции;

8 ‒ «Контакты», информация о контактах пользователя (см. рисунок 8).

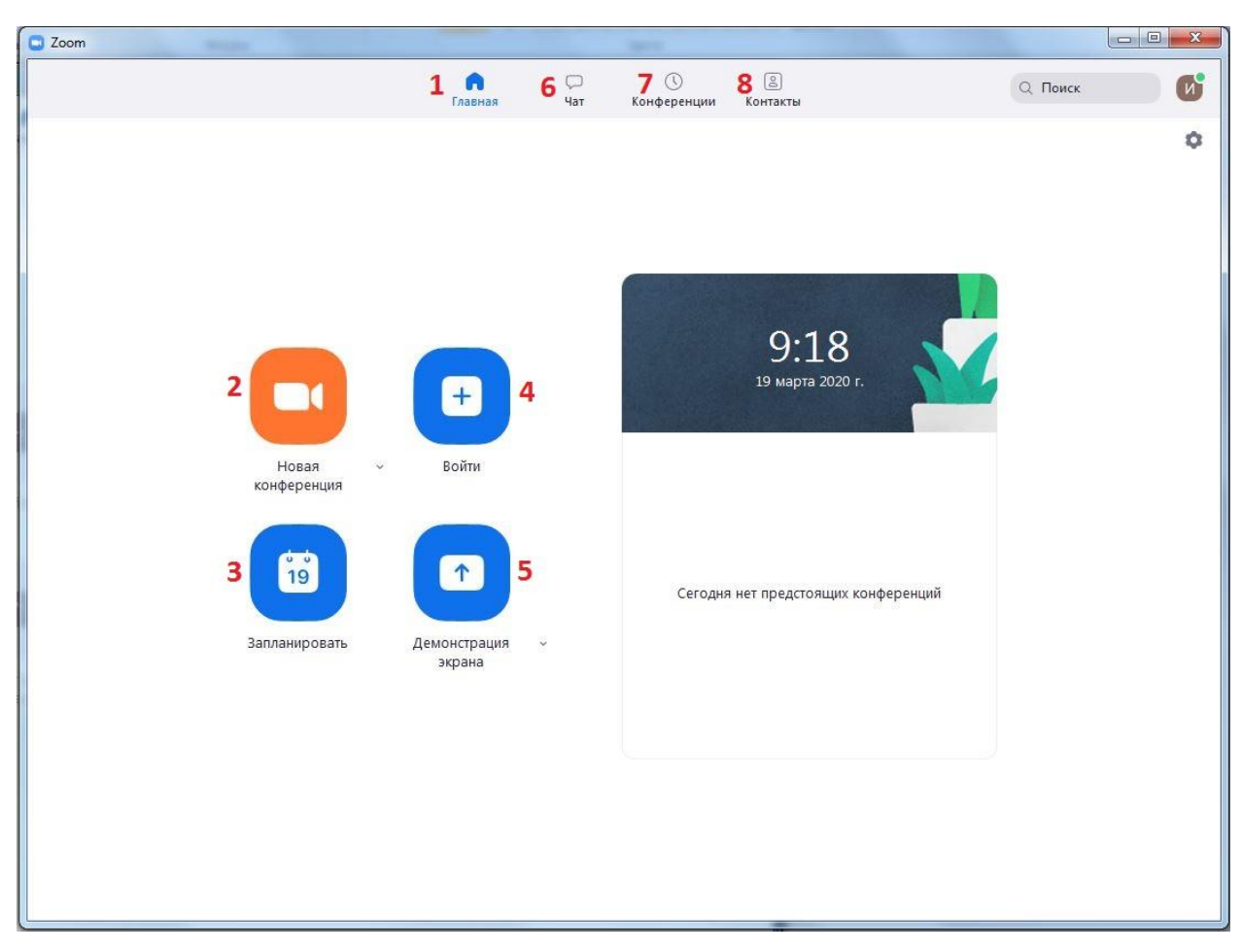

Рисунок 8

8. Каждая конференция имеет уникальный 9-, 10- или 11-значный номер, именуемый идентификатором конференции, который требуется для входа в конференцию Zoom.

Если вы совершаете вход по телефону, вам понадобится номер телеконференцсвязи, приведенный в приглашении.

9. Чтобы начать конференцию нажмите на кнопку «Новая конференция» (см. рисунок 8). Откроется зал конференции (см. рисунок 9).

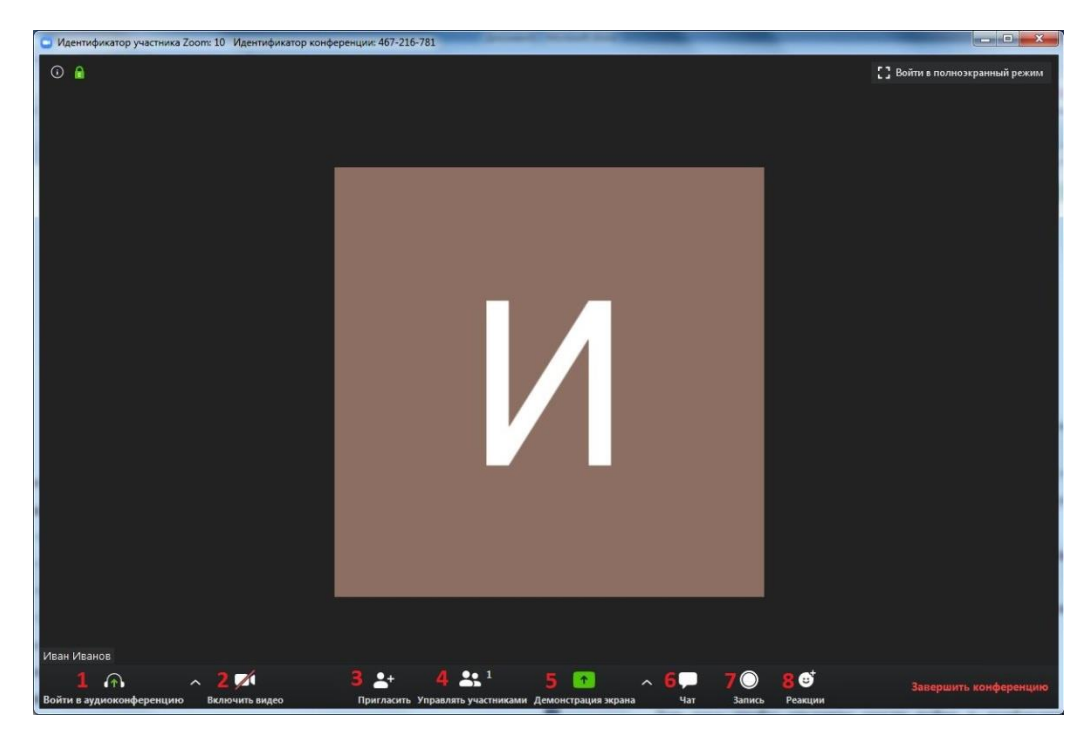

Рисунок 9

1 ‒ «Войти в аудиоконференцию», можно совершать аудиоконференции;

2 ‒ можно включить/отключить видео;

3 ‒ пригласить для участия в конференции;

4 ‒ управлять участниками, видеть, кто присутствует в конференции;

5 ‒ демонстрация экрана на рабочем столе;

6 ‒ «Чат», можно общаться во время конференции;

7 ‒ «Запись», позволяет записывать конференц-звонки, чтобы воспроизводить их позднее;

8 ‒ «Реакция», позволяет отправлять смайлы.

10. Для того чтобы студенты могли войти в конференции, необходимо скопировать и отправить ссылку-приглашение. Чтобы войти в конференцию необходимо сообщить идентификатор конференции. Он находится в строке заголовка (см. рисунок 10).

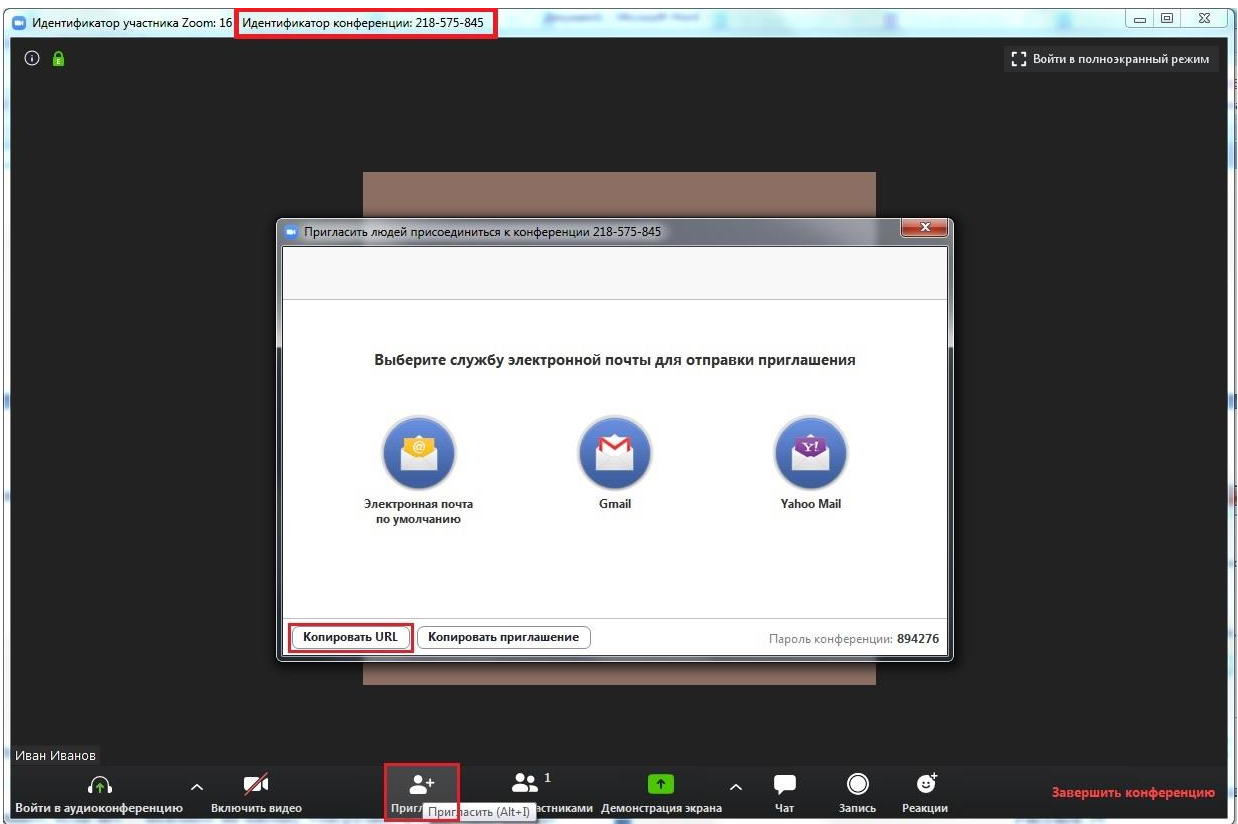

Рисунок 10

11. Zoom позволяет осуществлять демонстрацию экрана на настольном компьютере, планшете и мобильных устройствах с установленным приложением Zoom. Для того чтобы включить демонстрацию экрана нужно нажать на кнопку «Демонстрация экрана», расположенную на панели инструментов конференции (см. рисунок 11).

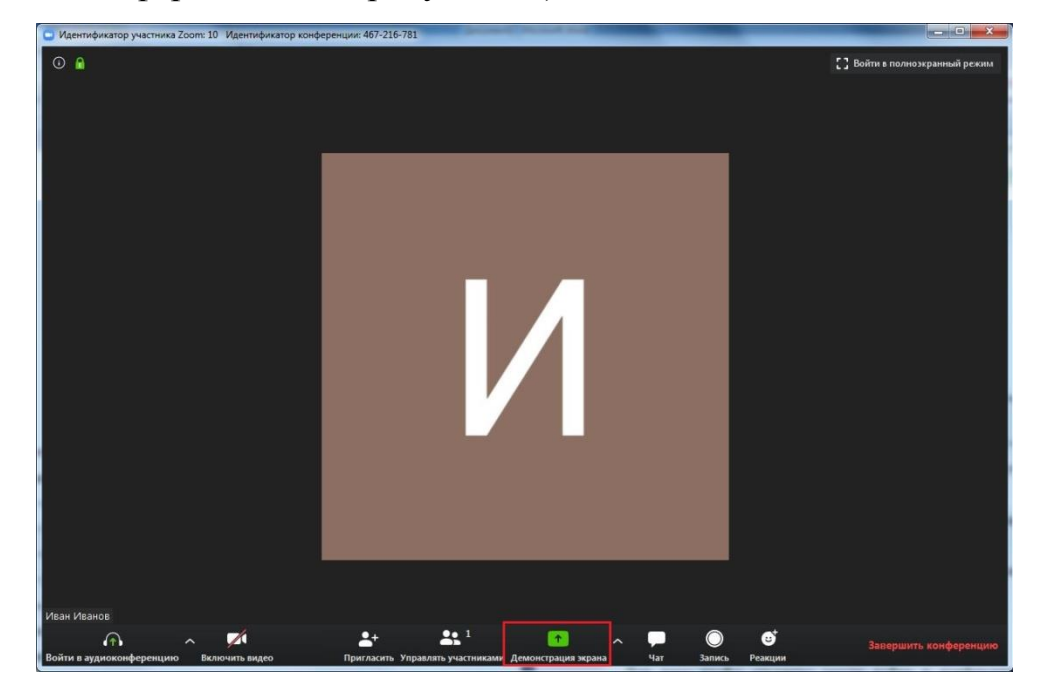

Рисунок 11

12. Выберите экран для демонстрации. Вы можете выбрать отдельное приложение, которое уже открыто на вашем компьютере, рабочий стол, доску сообщений (см. рисунок 12).

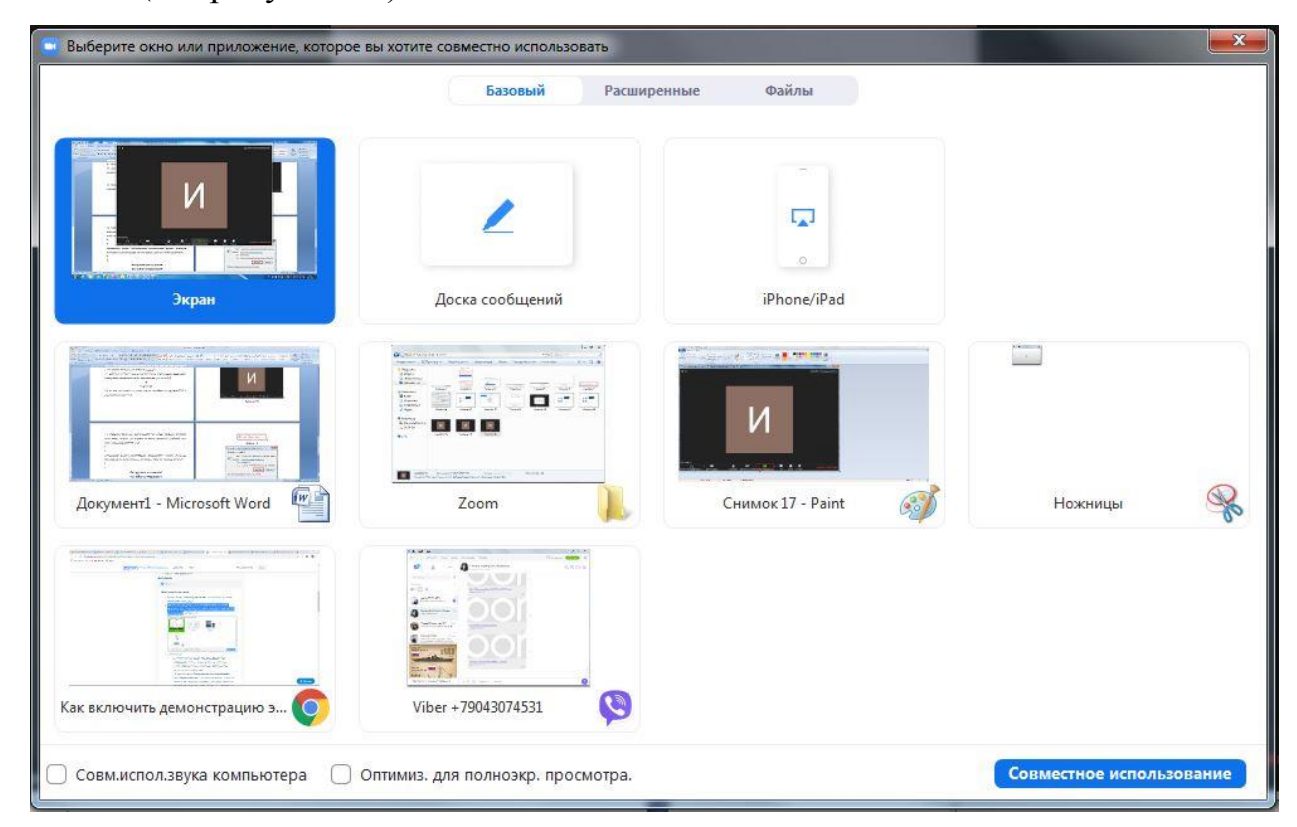

Рисунок 12

Дополнительно:

‒ Установите флажок «Совместное использование звука компьютера»: если этот флажок установлен, любой звук, воспроизводимый вашим компьютером, будет совместно использоваться в конференции.

‒ Установите флажок «Оптимизировать для полноэкранного просмотра видеоролика»: Установите этот флажок, если хотите включить демонстрацию видеоролика в полноэкранном режиме. В противном случае не устанавливайте его, поскольку возможно размытие изображения при демонстрации экрана.

13. Нажмите «Демонстрация экрана».

14. Меню демонстрации экрана. После запуска демонстрации экрана элементы управления конференцией перемещаются в меню, которое вы можете перетащить в любую точку экрана (см. рисунок 13).

# Рисунок 13

‒ Включить/выключить звук: Включите или выключите свой микрофон.

‒ Включить/остановить видео: включите или остановите свое видео в конференции.

‒ Участники/управлять участниками: Просмотр или управление участниками (если вы являетесь организатором).

‒ Новая демонстрация: Начать новую демонстрацию экрана. Вам снова будет предложено выбрать экран для демонстрации.

‒ Пауза демонстрации: Поставьте на паузу вашу текущую демонстрацию экрана

‒ Комментировать: Используйте инструменты демонстрации экрана для рисования, добавления текста и т.д.

‒ Подробнее: Наведите на элемент для вызова дополнительных параметров (см. рисунок 14).

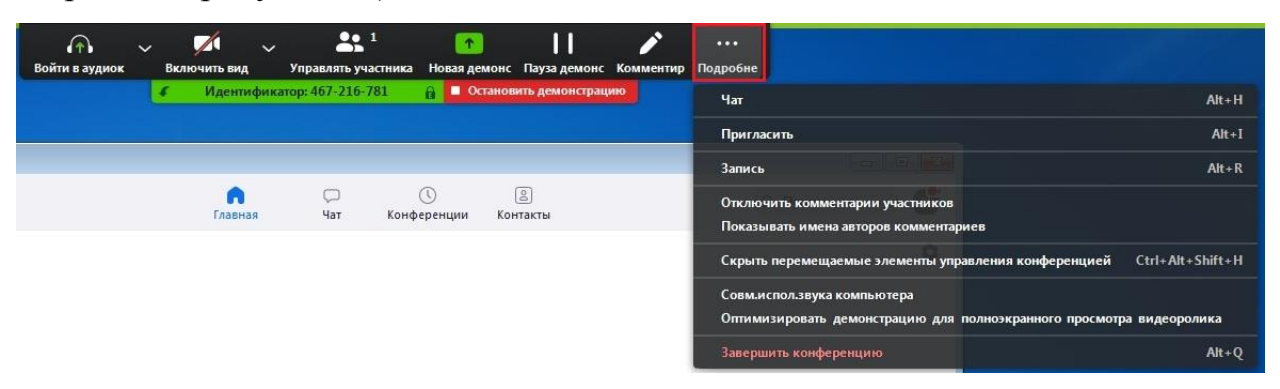

Рисунок 14

‒ Чат: Откройте окно чата.

‒ Пригласить: Пригласите других войти в конференцию.

‒ Запись: Запустите запись локально или в облако.

‒ Отключить комментарии участников: Запрещает участникам использовать комментарии для вашей демонстрации экрана.

- ‒ Параметры звука: Открыть параметры звука.
- ‒ Настройки видео: Открыть параметры видео.

‒ Трансляция в Workplace на Facebook: включите демонстрацию вашей конференции или веб-семинара в Workplace на Facebook. Узнать подробнее о потоковом вещании веб-семинара. Узнать подробнее о потоковом вещании конференции.

‒ Оптимизировать демонстрацию для полноэкранного просмотра видеоролика: Включите оптимизацию для видеоролика в полноэкранном режиме. Мы не рекомендуем использовать эту функцию, если вы не осуществляете демонстрацию видеоролика в полноэкранном режиме, поскольку она может привести к размытому изображению при демонстрации экрана.

Завершить конференцию: Выйти из конференции или завершить конференцию для всех участников.

15. Комментарий. Выберите «Комментировать» для использования комментариев во время демонстрации экрана (см. рисунок 15).

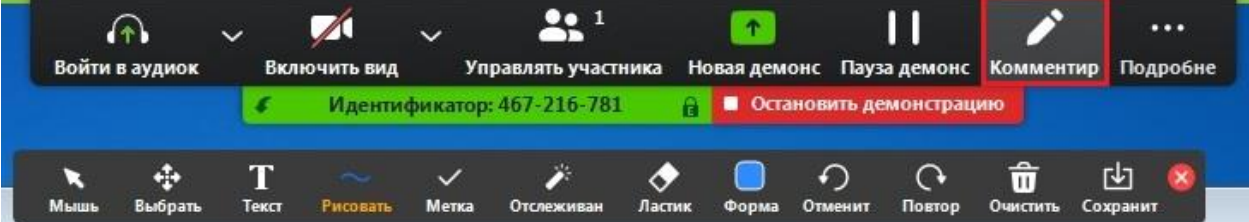

#### Рисунок 15

При этом откроется меню комментариев. Инструменты комментариев:

- ‒ Мышь
- ‒ Выбрать
- ‒ Текст
- Рисовать

‒ Отслеживать/стрелка: Превратите ваш курсор в инструмент отслеживания или стрелку.

‒ Ластик

‒ Формат: изменяйте настройки форматирования инструментов комментариев.

**Отменить** 

- ‒ Повтор
- ‒ Очистить

‒ Сохранить: позволяет вам сохранить все комментарии на экране в виде снимка экрана. Снимок экрана сохраняется в расположении локальной записи.

# *Инструкция для*

#### **Как войти в конференцию?**

1. Перейти по ссылке, которую пришлет преподаватель.

2. Если у Вас установлено приложение нажмите на кнопку «Открыть приложение», если нет - нажмите на кнопку «загрузите и запустите Zoom» (см. рисунок 1).

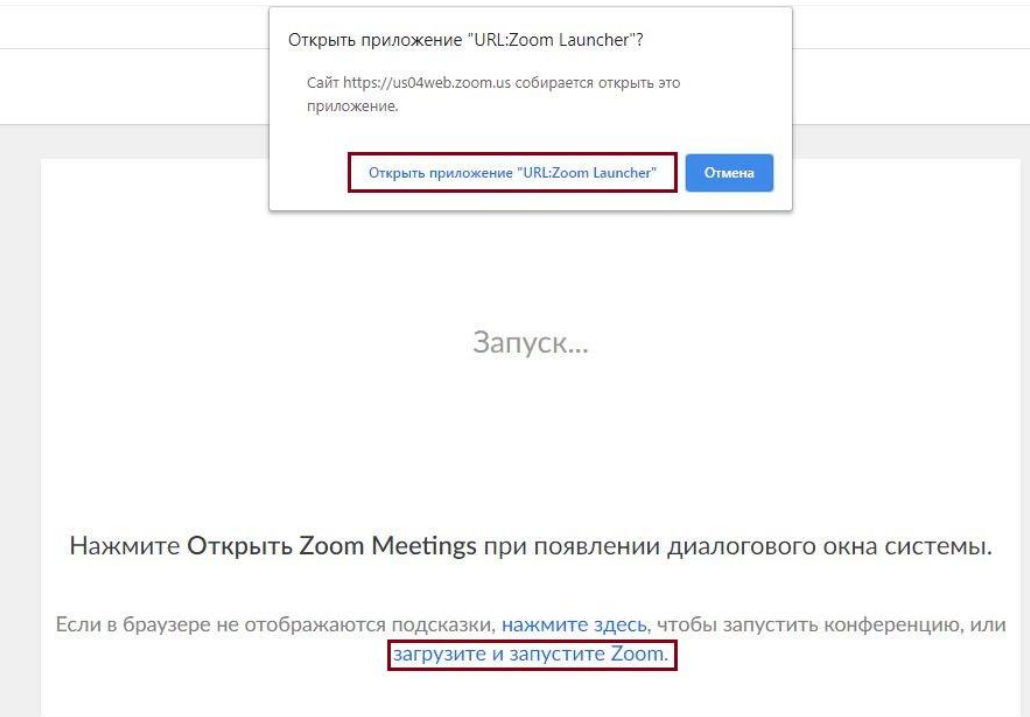

## Рисунок 1

3. После того как приложение загрузится, нажмите на него и запустите (см. рисунок 2,3).

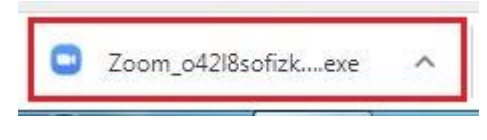

Рисунок 2

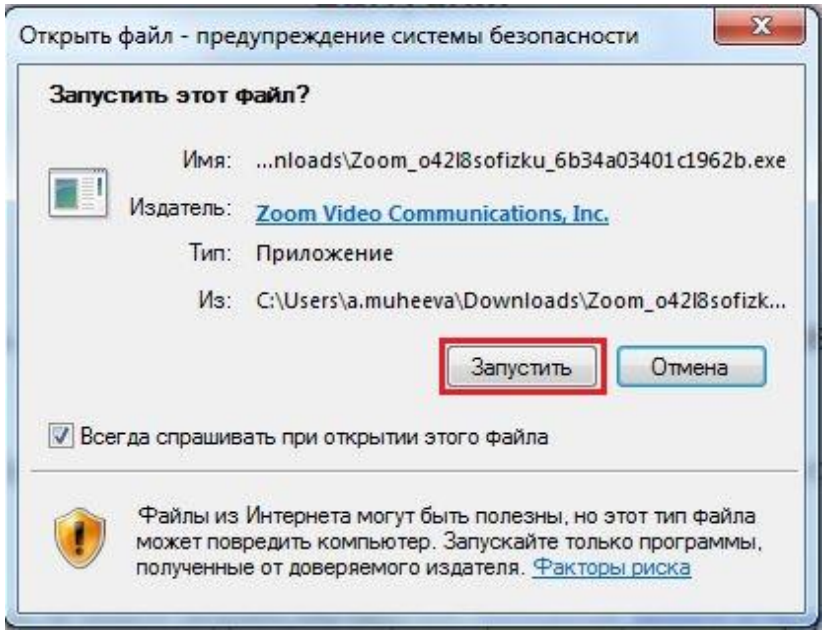

Рисунок 3

- 3. Для входа в конференцию вход в систему необязателен.
- 4. Нажмите на кнопку «Войти» (см. рисунок 4).

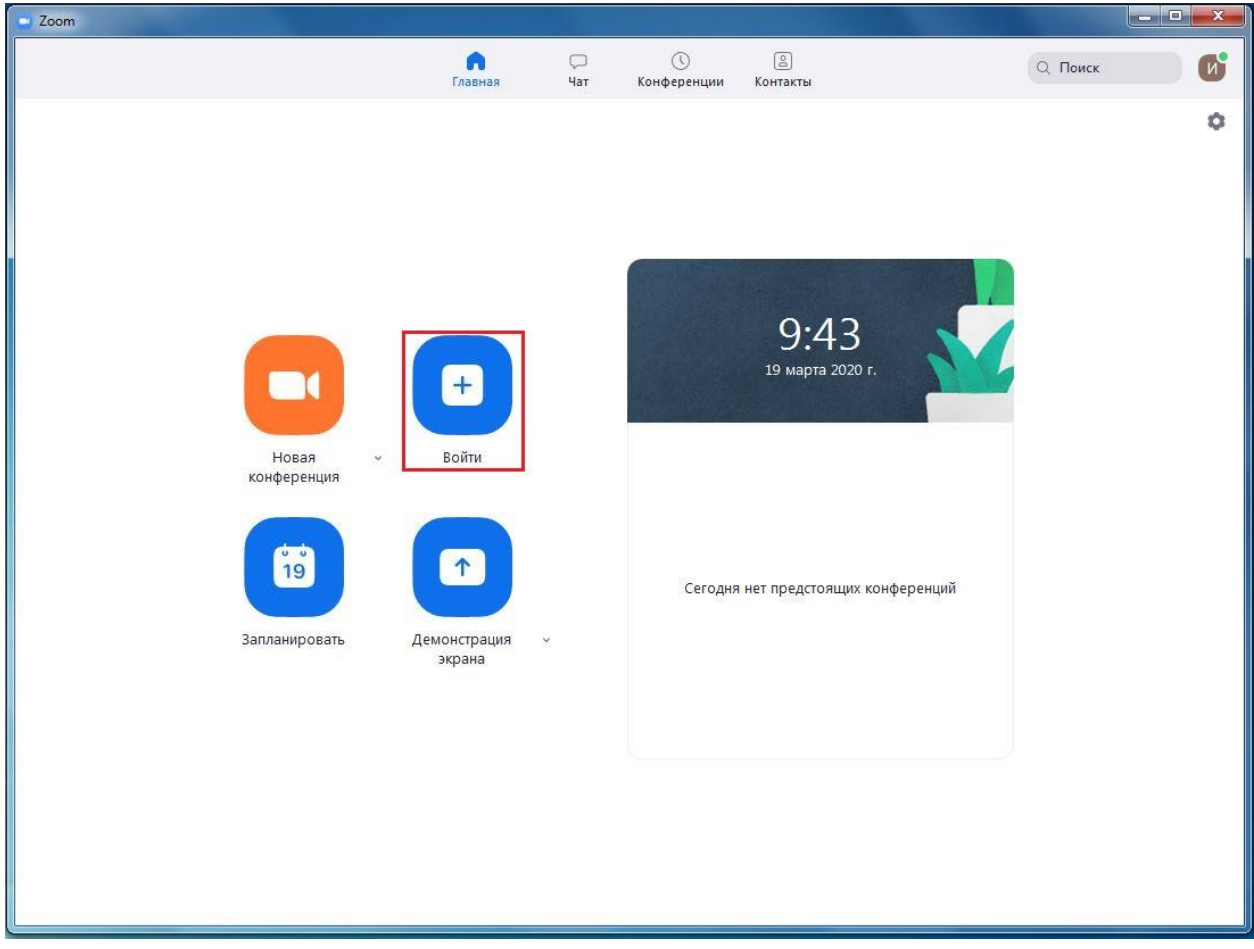

Рисунок 4

5. Введите идентификатор конференции, который дал Вам преподаватель и ваше имя. Также выберите, хотите ли вы использовать звук и/или видео, и нажмите «Войти» (см. рисунок 5).

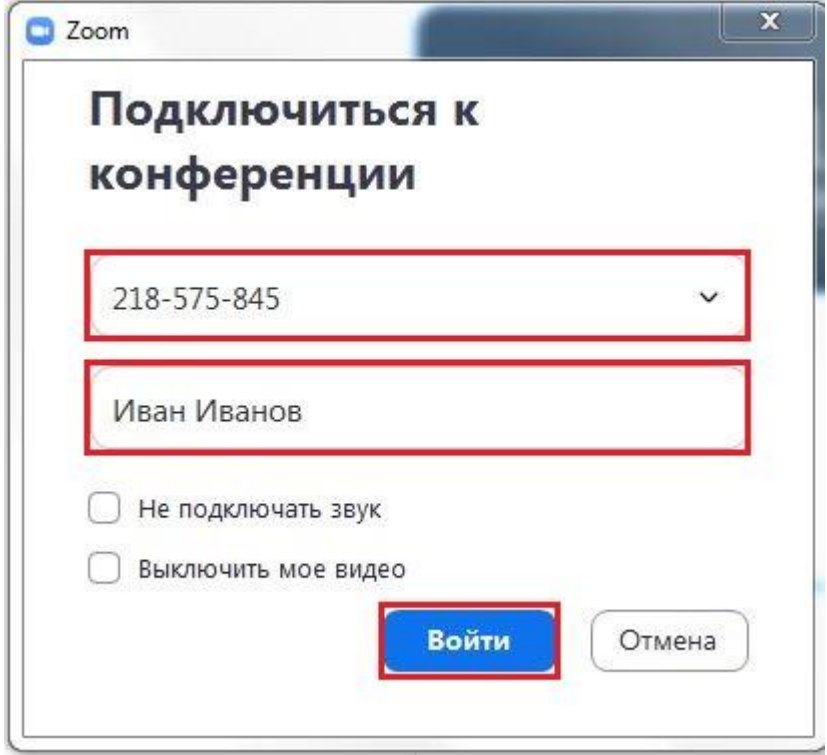

Рисунок 5